# 空知陸協の大会申込について

当協会では、現在「ニシ・スポーツ NANS21V」を利用した競技会への WEB 参加申込 に移行する準備を進めております。道内では既に、釧路陸協・オホーツク陸協・札幌陸協 が導入し、今年度の北海道選手権はこの方法での申込になります。

当協会では7月30日開催の第14回 深川オープン陸上競技大会からを予定しており ます。まだ要項が発表されておりませんが参加を予定されている場合は、予めチーム・個 人登録をしておいていただければ要項が発表されても慌てる必要がありません。道権・上 記陸協の大会に参加していれば新規にユーザー登録する必要は有りません。

簡単な流れと注意事項を以下に記載いたします。詳細はニシ・スポーツホームページ https://www.nishi.com/category/track-and-field/nans21vWebRegistrationService.html をご覧下さい。

## ⼤会の申込までの流れ

◎ https://www.nishi.com/category/trackfield-operation.html 上記「ニシ・スポーツ」のサイトから nans210 WEB まサービスはこちら を クリックし「WEB登録サービス」に進みユーザー登録をして下さい。(無料) \*\*\*\*\* ニシ・スポーツ 陸上競技 情報処理システム  $\overline{1}$ Web登録サービス 本サイトはインターネット経由で競技会に申し込みができるサービスです。<br>ご利用いただくには、ユーザー登録(無料)が必要です。<br>※対象の競技会が本サービス導入しているかについては、大会主催者にご確認ください。 ※本サービスは、公益財団法人日本陸上競技連盟 JAAF-START(WEB会員登録)サービス とは異なります。 お知らせ 登録後はこちら 【2023年4月26日(水)】<br>|平素は、NANS21V \HEB登録サービスをご利用いただ<br>|き、誠にありがとうございます。 メールアドレス ここをクリックバスワード 昨日のシステムメンテナンスは完了いたしました。<br>ご協力いただきまして有難うございました。 □パスワードを表示する ログイン 初回はここから |<mark>本サイトへのお問い合わせ■</mark><br>お問い合わせはこちら<br>※電話での問い合わせは行っておりません。 | ユーザー登録(無料) ここをクリック バスワードを忘れた方はこちら 本サイトのご利用方法

◎ 利用約款を確認し、「同意する」をクリックする。

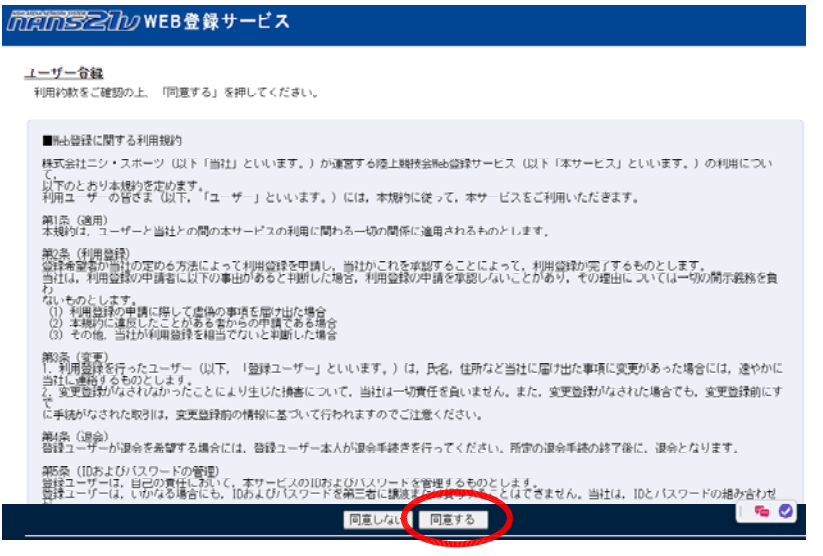

◎ ユーザー情報を入力

#### **MainSPainweB登録サービス**

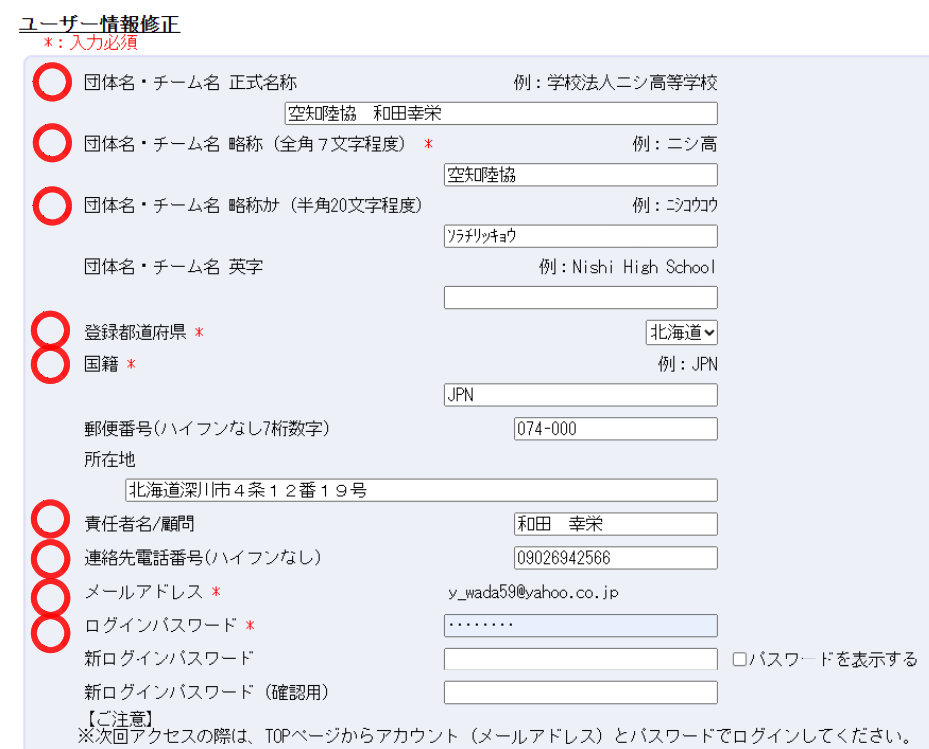

\*は必須項⽬とします。略称カナも必ず⼊⼒してください。

団体名・チーム名 正式名称 「⼤会申込⼀覧表」の名称になります。

※申込先を見分けるためです。

- ※特に、個人登録で出場する選手は、空知陸協+ (氏名フルネーム) で入力して 下さい。 例) 空知陸協+和田幸栄 (+は全角1スペース)
- 小学生の個人参加は学校名(学校名+氏名(フルネーム))(+は全角1スペース) ※小学生で同じチーム(学校)であっても、申込み者が違う場合は、氏名を 分けて別な登録にして下さい。

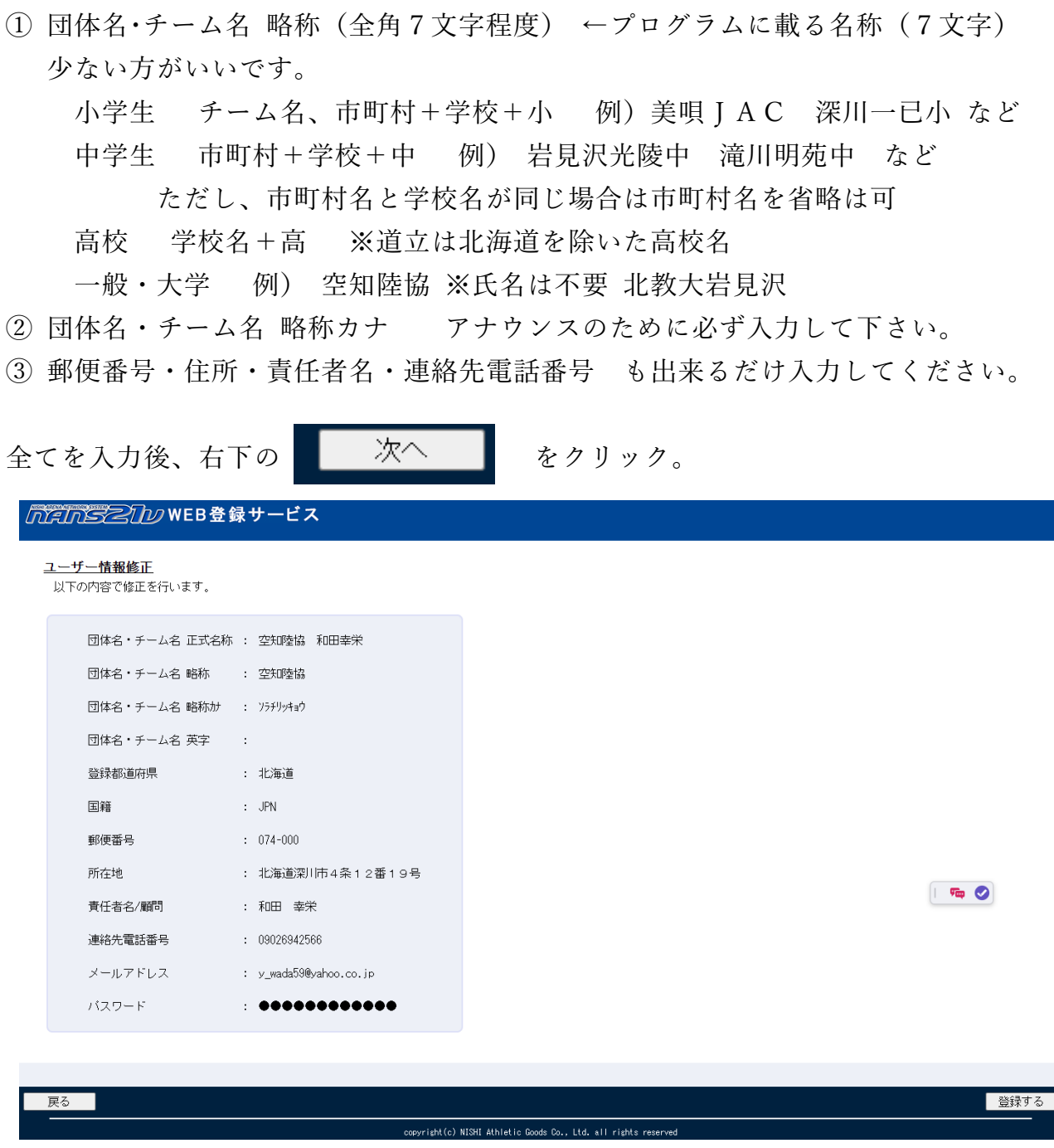

内容を確認後、右下の「登録する」をクリックし完了です。

### 登録後は、メールアドレスとログインパスワードで団体名が判別されます。

※1チームに対して1メールアドレスの判別です。1メールアドレスで、2チーム は対応できませんので、1人が複数のチームの申込を管理する場合は、別のメー ルアドレスを取得して対応して下さい。

引き続き、メニュー画面に戻り競技者の登録・修正を行います。

一人一人登録する方法もありますが、画面右下「一括登録」で

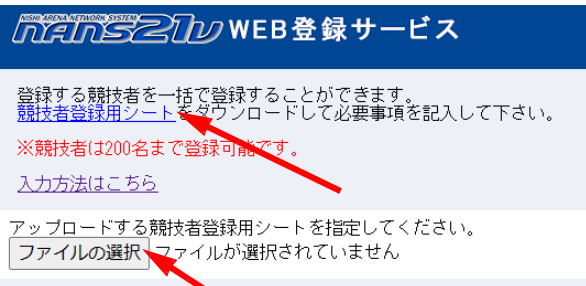

「競技者登録用シート」Excel ファイルを ダウンロードし在籍する競技者全ての 必要事項を入力します。不要なセルに はデータを⼊れないでください。 読取りエラーで UP ロード出来ません。

入力後「ファイルの選択」から UP ロードします。

※ 項⽬・順番は、JAAF-START(WEB 会員登録)の CSV ファイルに合わせているのでコ ピペで作業は出来ます。

上記まで終えていれば、申込⼤会の要項が発表されるまでお待ちください。

## ⼤会申込の流れ 「nans21v WEB 登録サービスのテスト⼤会」

WEB 登録サービス TOPページ メニューから「競技会エントリー」に進みます。 空知陸協のテスト大会も後日UPする予定です。

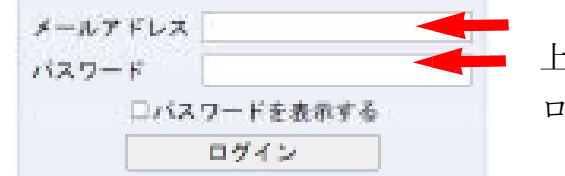

上記で登録した、メールアドレス・パスワードを入力し ログインします。

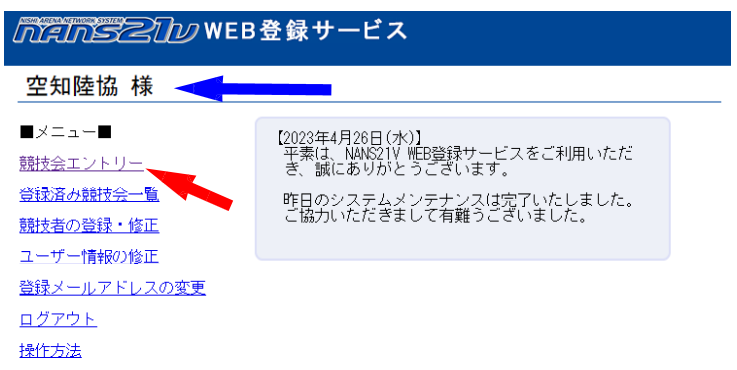

○○○○ 様 団体名略称になっていること

を確認してください。

メニューで「競技会エントリー」 をクリック。

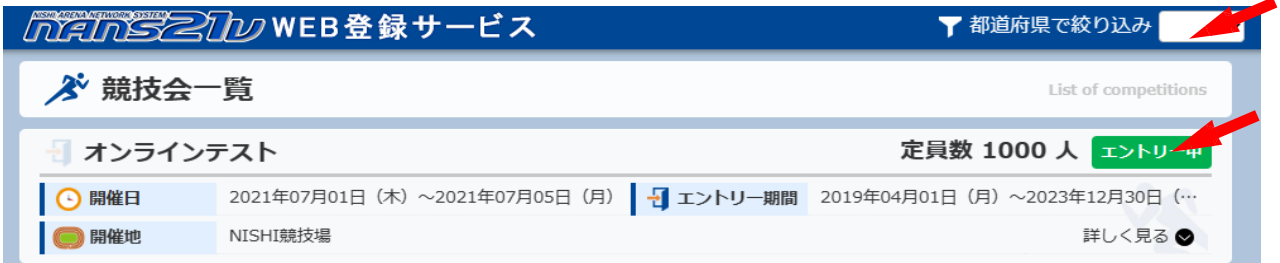

### 右上の、都道府県で絞り込みで「北海道」を選択

競技会一覧で「オンラインテスト」の エントリーをクリック。

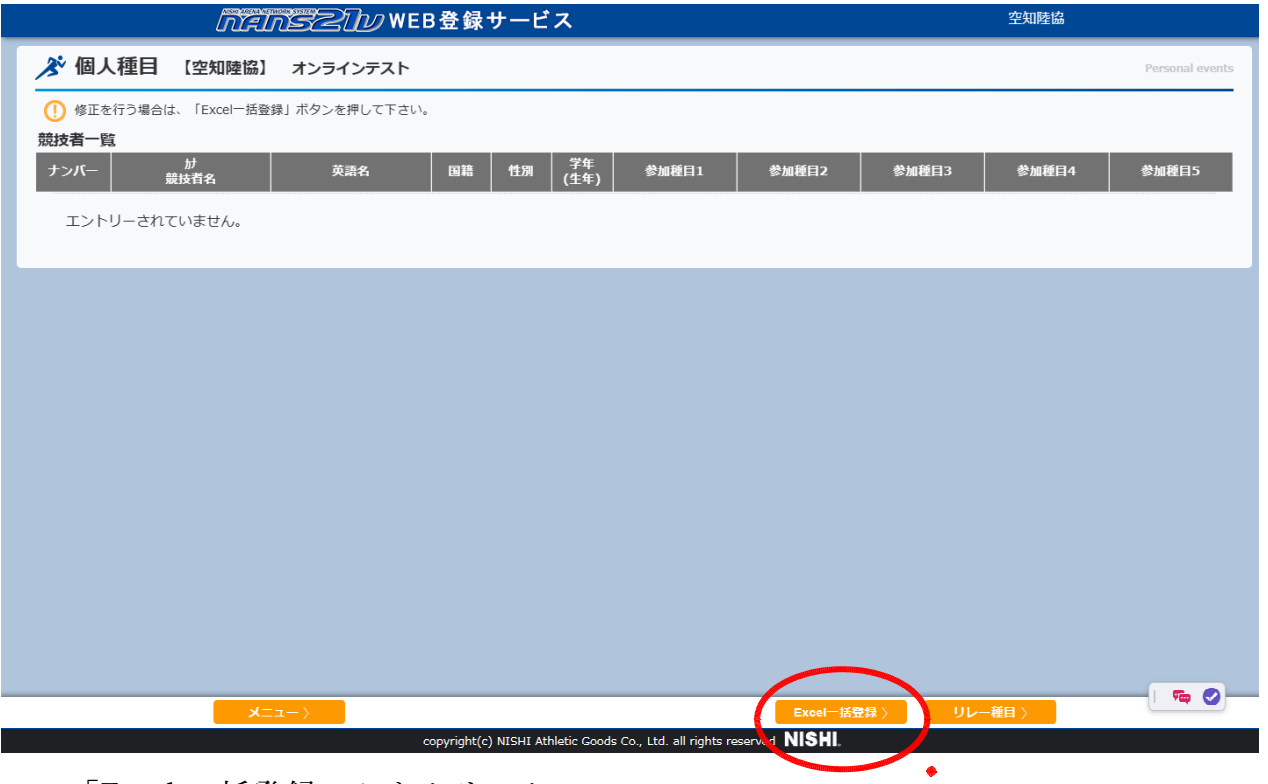

「Excel 一括登録>」をクリック。

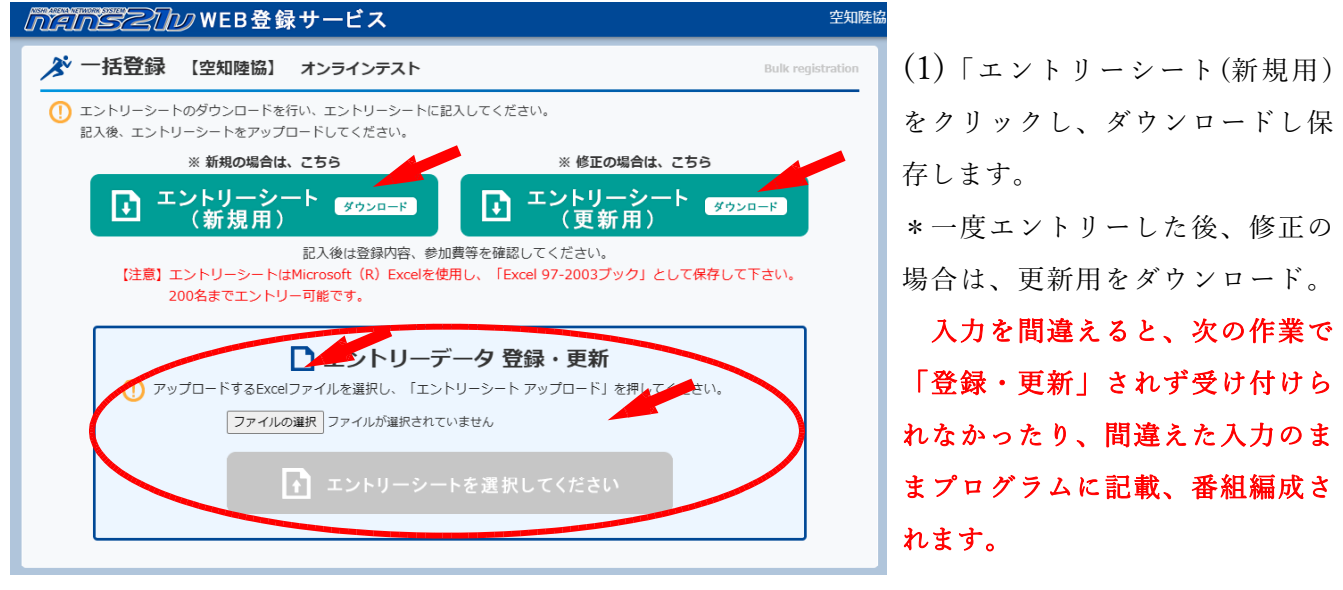

- (2) 入力し終えたら、PC に「大会名+所属」等でファイルを保存しましょう。
- (3) エントリーデータ登録・更新「ファイルの選択」をクリックして、先ほど保 存したファイルを選択します。

**IN ESPRESSED BEEN** 

(4) 上記のアイコンが表⽰されたらをクリックする(アップロードされます)。

やや時間がかかります。

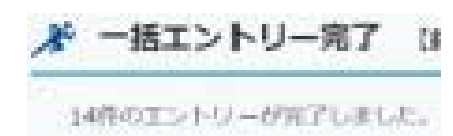

- (5) このような画面になり、参加人数分の「エントリーが完了しました。」と表示 されます。
- (6) 変更や間違いを発⾒して修正するときには、

①エントリーシート(更新⽤)をダウンロードして修正したり、

② PC に保存してあるファイルを修正して、アップロードして下さい。

- (7) 修正はエントリー期間内(24:00まで)に終了しなければ、受付されません。
- ≪⼊⼒上の注意≫

## 各項目の指示に従ってください。「エラーになる」、「ファイルが受け付けられない」 場合のほとんどはデータ入力が指示に反している場合が多いようです。

- 1. アスリートビブス、競技者氏名(全角)、フリガナ (半角)、英語表記(例に習って)、 種別、性別、学年、⽣年、⽉⽇、登録地区(北海道)、国籍(JPN) を正しく 入力して下さい。
- 2. 種目の選択はリストから選んでください。
- 3. 記録の入力に注意して下さい。入力は全て半角。 ①トラック XX 秒 XX → XX. XX → XX 分 XX 秒 XX → XX : XX. XX 必ず100分/1秒で記入して下さい。

**②フィールド XX m XX (mで入力) ③混成競技 XXXX 点 → XXXX** 

- 4.競技名は不要です。
- 5. リレー参加の場合は、種目3を利用して下さい。 複数チームの場合は A・B・・・から選んで下さい。 エントリー選手全員をリストから選び、ベスト記録も全員入力して下さい
- 6. 最高記録(ベスト記録)は目安として2年以内のものを記入して下さい。

#### ※ 変更・修正等がある場合は空知陸協のホームページに記載します。

空知陸上競技協会

記録・情報処理委員会

和 田